# **Software**<sup>46</sup>

**Adabas SAF Security**

**Adabas SAF Security Online Services**

Version 8.1.2

June 2014

# Adabas SAF Security

This document applies to Adabas SAF Security Version 8.1.2.

Specifications contained herein are subject to change and these changes will be reported in subsequent release notes or new editions.

Copyright © 2014 Software AG, Darmstadt, Germany and/or Software AG USA, Inc., Reston, VA, USA, and/or its subsidiaries and/or its affiliates and/or their licensors..

The name Software AG and all Software AG product names are either trademarks or registered trademarks of Software AG and/or Software AG USA, Inc. and/or its subsidiaries and/or its affiliates and/or their licensors. Other company and product names mentioned herein may be trademarks of their respective owners.

Detailed information on trademarks and patents owned by Software AG and/or its subsidiaries is located at http://documentation.softwareag.com/legal/.

Use of this software is subject to adherence to Software AG's licensing conditions and terms. These terms are part of the product documentation, located at http://documentation.softwareag.com/legal/ and/or in the root installation directory of the licensed product(s).

This software may include portions of third-party products. Forthird-party copyright notices and license terms, please referto "License Texts, Copyright Notices and Disclaimers of Third-Party Products". This document is part of the product documentation, located at http://documentation.softwareag.com/legal/ and/or in the root installation directory of the licensed product(s).

#### **Document ID: AAF-ONLINE-SERVICES-812-20140626**

## **Table of Contents**

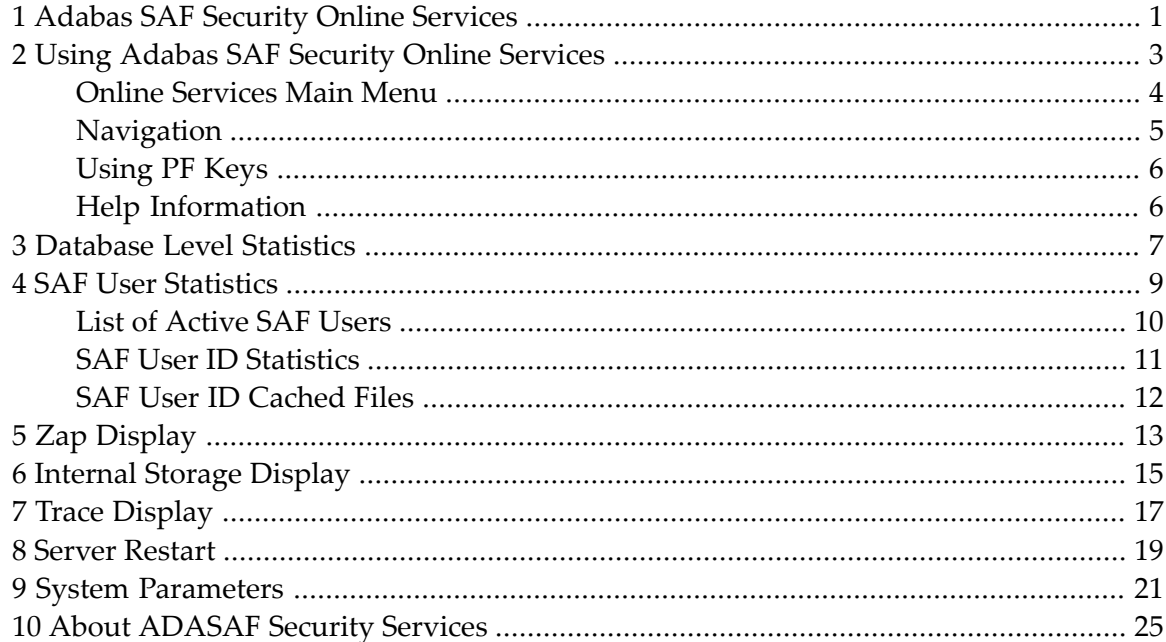

# <span id="page-4-0"></span>**1 Adabas SAF Security Online Services**

This section describes the use of the AAF Online Services.

AAF Online Services is provided to help set up and monitor the operation of ADASAF. The administrator can view information about the current parameter settings and resource utilization of ADASAF in a given Adabas nucleus. The information can also be accessed using ADASAF operator commands.

The information provided is useful for tuning ADASAF. It includes statistics at both the nucleus and user level. A list of maintenance ZAPs that have been applied, as well as diagnostic information, also can be displayed.

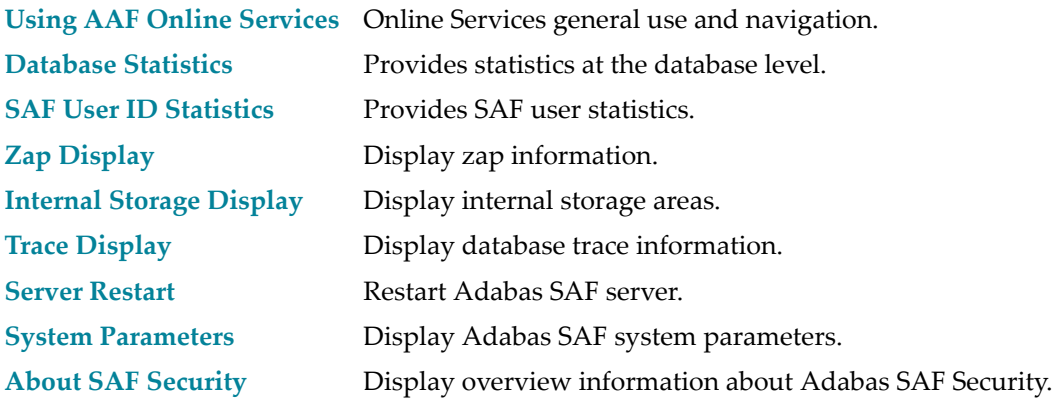

## <span id="page-6-0"></span> $\overline{2}$ **Using Adabas SAF Security Online Services**

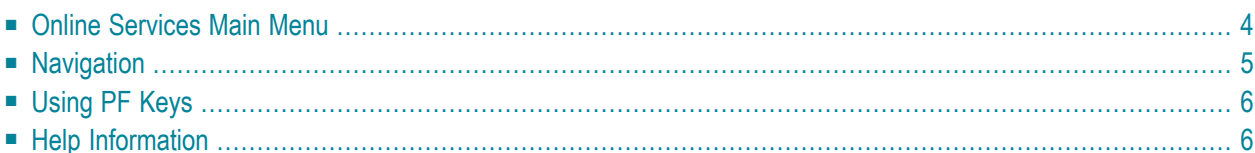

### <span id="page-7-0"></span>**Online Services Main Menu**

AAF Online Services is available from a Natural application installed in library SYSAAF.

**Note:** Because of the sensitive nature of ADASAF, you are advised to ensure that the Natural application SYSAAF is well protected using Natural Security.

#### **to invoke Adabas SAF Security Online Services**

select Adabas SAF Security (option 9) from the AOS main menu,

Or:

log on to SYSAAF and enter the command MENU.

The Main Menu screen will then appear:

```
12:34:15 ***** A D A B A S SAF SECURITY SERVICES 8.1.2 ***** 2006-05-27
                           - Main Menu - A1MAINM1
                  Code Service
                  ---- ----------------------------
                   1 System Statistics
                   2 SAF User ID Statistics
                   3 Zap Display
                   4 Storage Display
                   5 System Tracing
                   6 Server Restart
                   8 System Parameters
                   9 About SAF Security
                       . Exit
                       ---- ----------------------------
           Code........: _ You can easily switch around the
           Database ID.: 153__ tools for Fastpath, Vista etc by
           NucID.......: _____ use of the PF Keys shown, or use
System Coordinator Node..: _____ the codes COR, AFP, AVI, AAF, ATM
        SAF User ID.....: __________ as commands - anytime.
Common and ==Enter-PF1---PF2---PF3---PF4---PF5---PF6---PF7---PF8---PF9---PF10--PF11--PF12---
    Help Exit COR AFP AVI ATM Vers
```
To select an option, enter a code and a Database ID. To communicate with ADASAF in a particular nucleus running as part of an Adabas Cluster or Parallel Services environment, enter the NucID as well as the Database ID. Alternatively, if you do not know the available NucIDs, enter the

Database ID and the node number of the Adabas System Coordinator daemon for that cluster to obtain a list of active NucIDs for the database, from which you may select one.

For SAF User ID Statistics (option code 2), also enter a SAF User ID if you wish to view statistics for an individual user ID without first displaying the list of active user IDs.

From the main menu, you may switch to the online systems of Adabas System Coordinator (PF6), Adabas Fastpath (PF7), Adabas Vista (PF8), or Adabas Transaction Manager (PF10), by pressing the appropriate PF key. You may also switch from any screen with a Command ==> line by entering the appropriate three-character code as a command.

PF12 can be used to display a list of installed versions of SYSAAF. To select the required version, mark it with any non-blank character. The default is to use the latest installed version. The ADASAF demo INPL is supplied with Adabas and is converted to full licensed mode by installing the INPL dataset supplied with ADASAF. If any of the versions on the screen are followed by (D), it indicates 2that only the demo INPL was installed for that version. The online services version selected will work with the same or later versions of ADASAF in a protected nucleus.

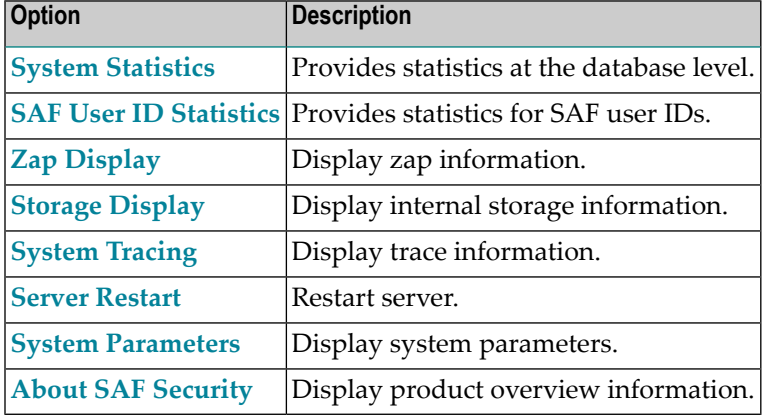

The following options are available:

## <span id="page-8-0"></span>**Navigation**

■ [Navigation](#page-9-2)

■ Entering [Commands](#page-9-3)

#### <span id="page-9-2"></span>**Navigation**

From the main menu, you enter an option code, an ADASAF-protected Database ID, and an optional user ID. To move from one option to another, you can return to the main menu using PF12 , or enter the number of the desired target option in the command line.

#### <span id="page-9-3"></span>**Entering Commands**

The command line in the SYSAAF screens is useful for jumping quickly from one function to another. For example, entering the value 2 on the command line will invoke the User Statistics option. If you enter an invalid number, you are returned to the main menu.

You can also use the command line to change the ID of the database that you are monitoring without returning to the main menu. Enter the  $\text{dbid = nnnnn}$  (this can be abbreviated to  $\text{db}$ =). For example, dbid=12345 or db=12345. Alternatively, you can change the Database ID by simply overtyping it on any screen.

<span id="page-9-0"></span>Any other command is passed to Natural.

## **Using PF Keys**

Throughout SYSAAF, PF1 (Help) provides information about the current function, PF3 is Exit and PF12 returns to the main menu.

<span id="page-9-1"></span>In list functions, PF7 (Up) and PF8 (Down) scroll up and down the list, PF6 (Top) returns to the top of the list, and PF9 (Bttm) goes to the end of the list. PF9 is available only in the system trace display.

## **Help Information**

#### **To invoke help information**

Press PF1.

The help screen that appears applies to the current screen and may comprise several pages. From each help screen, you can access lower level options or return to previous, higher levels.

## <span id="page-10-0"></span>**3 Database Level Statistics**

This option provides statistics at the database level.

```
12:18:55 ***** A D A B A S SAF SECURITY SERVICES 8.1.2 ***** 2006-05-17
                 - Database Level Statistics - A11000M1
                 Database: 153_
            Buffer Size(k): 512 Address: 1B792000
            System initialized on: 2006-05-17 at: 10:53:01
SAF Statistics:
 Authorization Check (+ve) Check (-ve) Check Saved Overwrites Length
 ADABAS (Normal) 106 1 10201691 0 17
 ADABAS (Xlevel) 104 0 21 0 17
 Active SAF Users: 8 Overwrites.: 0 Max.: 8
 Free SAF Users..: 443 Allocations: 21
Cached File Area Statistics:
 Address.....: 1B691148 High Water.: 1B692258 Max.Used.: 22
 First Free..: 1B692328 Last Used..: 1B692258 Curr.Used: 22
 Files/entry.: 10 0verwrites.: 0 Saved....: 10201672
Command \RightarrowEnter-PF1---PF2---PF3---PF4---PF5---PF6---PF7---PF8---PF9---PF10--PF11--PF12---
    Help Exit Menu
```
The following information is provided:

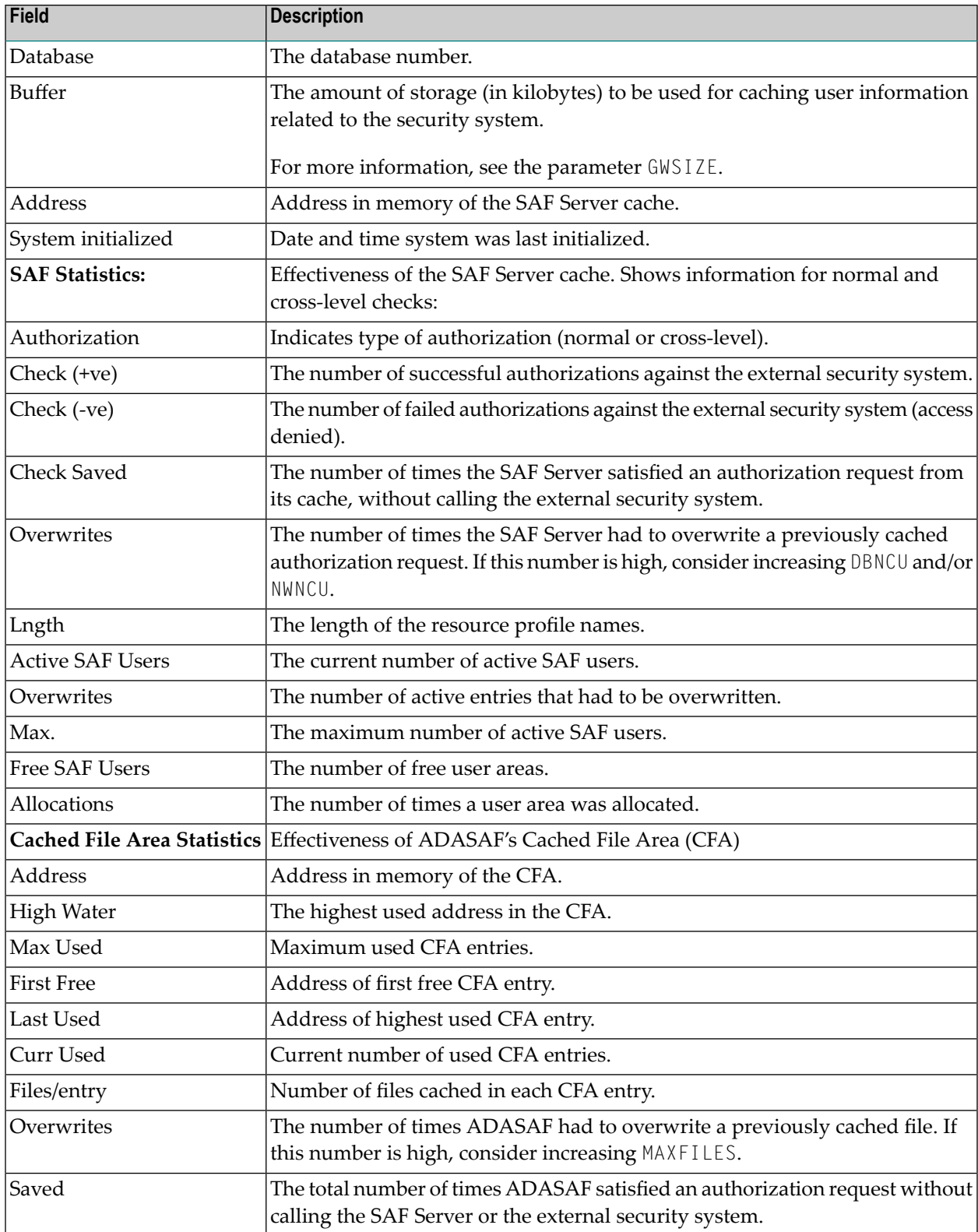

<span id="page-12-0"></span>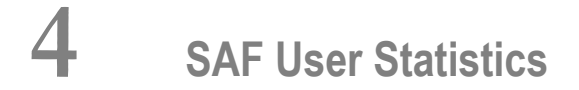

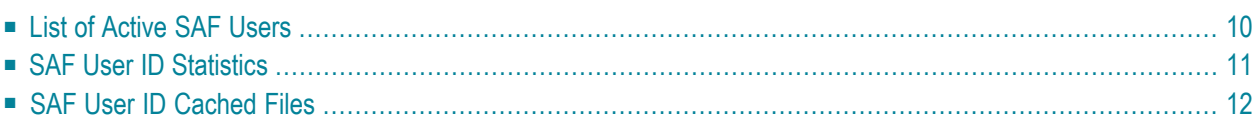

<span id="page-13-0"></span>This option provides information on active users.

## **List of Active SAF Users**

Selecting code 2 from the main menu causes a list of active SAF user IDs to be displayed (unless a SAF User ID parameter was also specified, in which case the SAF User ID Statisitics screen will be displayed).

```
12:26:50 ***** A D A B A S SAF SECURITY SERVICES 8.1.2 ***** 2006-05-17
              - SAF User ID List for Database: 153 - A12000M1
            C SAF User ID Date Time
                  UKDEV3 2006-05-17 11:32:53
                  DAEFCODE 2006-05-17 10:53:01
                  UKSJU 2006-05-17 11:31:23
                  UKSJU1 2006-05-17 11:30:57
                  UKDEV2 2006-05-17 11:32:51
                  UKDEV1 2006-05-17 11:32:50
                  UKDEV4 2006-05-17 11:32:58
                  UKDEV5 2006-05-17 11:33:02
Mark with S(tatistics), C(ached Files), R(eset), L(ogoff)
Top of List
Command ==>
Enter-PF1---PF2---PF3---PF4---PF5---PF6---PF7---PF8---PF9---PF10--PF11--PF12---
    Help Exit Refr Exit Refr Menu
```
In the Command (C) column, enter S to view a user ID's statistics, C to view a user ID's cached file details, R to reset that user ID's statistics, or  $\bot$  to log the user ID off from the security system, which will discard the user ID's cached security information.

## <span id="page-14-0"></span>**SAF User ID Statistics**

The SAF user ID statistics screen shows the number of times that the security system was called for the selected user ID and gives information on the number of successful and unsuccessful verifications made against the external security system. It also shows the number of verifications satisfied from the resource profile cache, the number of times an entry for this user ID was overwritten, and the current number of cached checks for this user ID.

```
12:29:36 ***** A D A B A S SAF SECURITY SERVICES 8.1.2 ***** 2006-05-17
          - SAF User ID Statistics for Database: 153 - A12100M1
    SAF User ID: DAEFCODE
    Initialized from: Adabas Cross-Level on: 2006-05-17 at: 10:53:01
 Authorization Check (+ve) Check (-ve) Check Saved Overwrites Active
 ADABAS (Normal) 0 0 0 0 0
 ADABAS (Xlevel) 2 0 21 0 2
Command \RightarrowEnter-PF1---PF2---PF3---PF4---PF5---PF6---PF7---PF8---PF9---PF10--PF11--PF12---
    Help Exit Lgoff Menu
```
Pressing PF5 will log this user ID off from the security system and discard associated security information from ADASAF.

## <span id="page-15-0"></span>**SAF User ID Cached Files**

This screen shows, for a given SAF user ID, the internal communication ID for the Adabas client session, the Cross Level ID under which the client session is operating, the effectiveness of ADASAF's cache for this client session, as well as the cached files and access levels currently held for it.

A SAF user ID may have more than one cache entry, for example when accessing a database from different jobs. PF10 can be used to scroll through all the cache entries for that SAF user ID.

12:33:42 \*\*\*\*\* A D A B A S SAF SECURITY SERVICES 8.1.2 \*\*\*\*\* 2006-05-17 - SAF User ID Cached Files for Database: 153 - A12200M1 Communication ID: 000FA10E20860000404040404040404000F61380C5D6D9C3F0F14040 SAF User ID.....: UKDEV1 Cross Level ID..: UKDEV1 Saved Checks....: 599994 Number of Files.: 6 Last File Access: 300 Overwrites......: 0 File Details File L File L File L File L File File L File L File L<br>
7 R 11 R 12 R 18 R 78 R 300 R 7 R 11 R 12 R 18 R 78 R 300 R  $Commonand ==>$ Enter-PF1---PF2---PF3---PF4---PF5---PF6---PF7---PF8---PF9---PF10--PF11--PF12--- Help Exit Next Menu

## <span id="page-16-0"></span>**5 Zap Display**

This option can be used to display a list of applied zaps. This information may be requested by your Software AG technical support representative for problem diagnosis.

```
12:13:11 ***** A D A B A S SAF SECURITY SERVICES 8.1.2 (I001) *** 2009-10-29
                       Display Applied Zaps - A13000M1
Version: AAF 8.1.2 Assembly Date: 12/28/06 Build: 0000 Database: 153__
001 002 003 004 --- --- --- --- --- --- --- --- --- --- --- ---
--- --- --- --- --- --- --- --- --- --- --- --- --- --- --- ---
--- --- --- --- --- --- --- --- --- --- --- --- --- --- --- ---
--- --- --- --- --- --- --- --- --- --- --- --- --- --- --- ---
--- --- --- --- --- --- --- --- --- --- --- --- --- --- --- ---
--- --- --- --- --- --- --- --- --- --- --- --- --- --- --- ---
--- --- --- --- --- --- --- --- --- --- --- --- --- --- --- ---
--- --- --- --- --- --- --- --- --- --- --- --- --- --- --- ---
--- --- --- --- --- --- --- --- --- --- --- --- --- --- --- ---
--- --- --- --- --- --- --- --- --- --- --- --- --- --- --- ---
--- --- --- --- --- --- --- --- --- --- --- --- --- --- --- ---
--- --- --- --- --- --- --- --- --- --- --- --- --- --- --- ---
--- --- --- --- --- --- --- --- --- --- --- --- --- --- --- ---
--- --- --- --- --- --- --- --- --- --- --- --- --- --- --- ---
--- --- --- --- --- --- --- --- --- --- --- --- --- --- --- ---
Command \RightarrowEnter-PF1---PF2---PF3---PF4---PF5---PF6---PF7---PF8---PF9---PF10--PF11--PF12---
              Exit Menu
```
### <span id="page-18-0"></span>6 **Internal Storage Display**

This option is used to display certain ADASAF internal storage areas. You can scroll the display or position to a given location by entering it in the Address field.

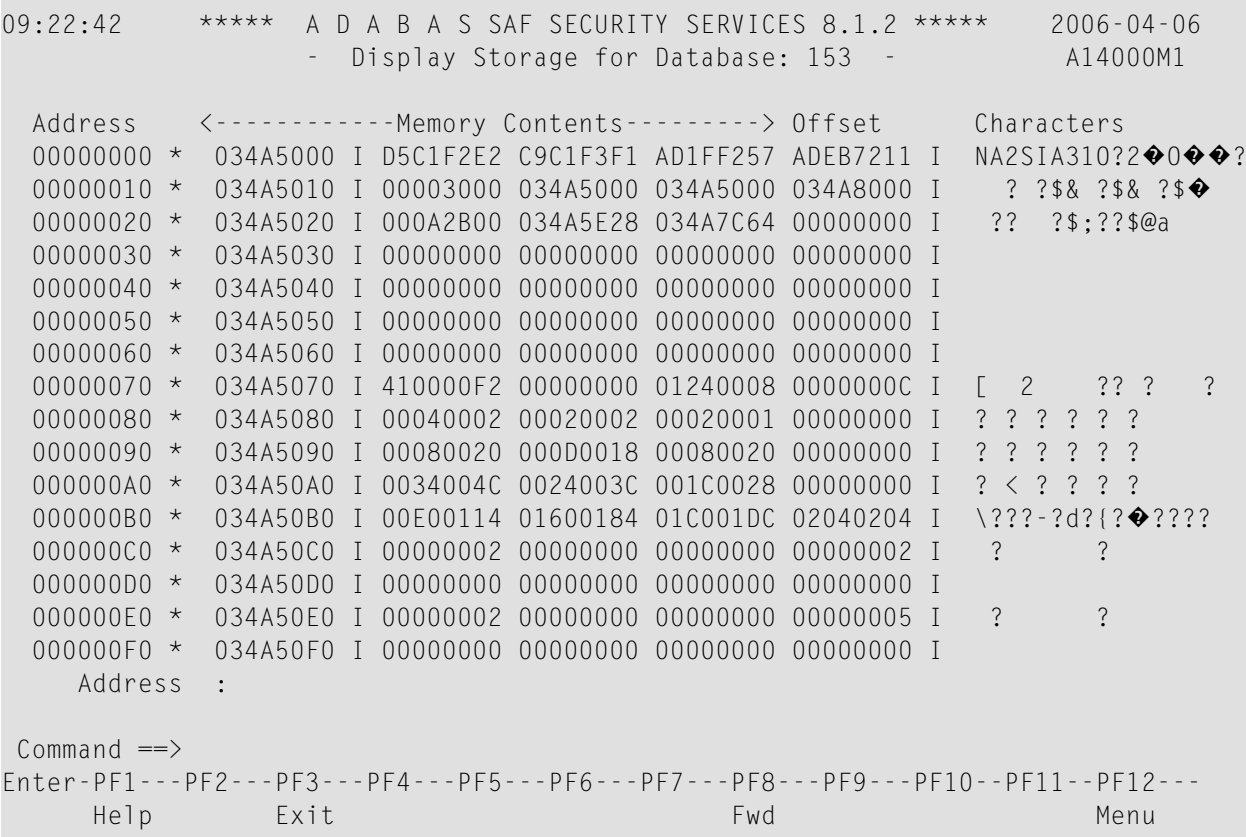

## <span id="page-20-0"></span>**Trace Display**

This option can be used to display the last 256 trace points taken. You may be asked to provide this information by your Software AG technical support representative.

```
09:24:24 ***** A D A B A S SAF SECURITY SERVICES 8.1.2 ***** 2006-04-06
               - Display Trace For Database: 153 - A15000M1
   Pos ID Description of Trace Point
   177 3F LOGGING ROUTINE COMPLETED
   178 90 STORAGE REQUEST - ENTERED
   179 9F STORAGE REQUEST COMPLETE
   180 30 LOGGING ROUTINE ENTERED
   181 3F LOGGING ROUTINE COMPLETED
   182 90 STORAGE REQUEST - ENTERED
   183 9F STORAGE REQUEST COMPLETE
   184 30 LOGGING ROUTINE ENTERED
   185 3F LOGGING ROUTINE COMPLETED
   186 90 STORAGE REQUEST - ENTERED
   187 9F STORAGE REQUEST COMPLETE
   188 30 LOGGING ROUTINE ENTERED
   189 3F LOGGING ROUTINE COMPLETED
   190 A0 USER LIST - REQUEST ENTERED
   191 A1 USER LIST - BEGIN AT START
   192 A3 USER LIST - PAGE OF USERS RETURNED OR END OF LIST
 Commonad ==Enter-PF1---PF2---PF3---PF4---PF5---PF6---PF7---PF8---PF9---PF10--PF11--PF12---
      Help Exit Refr FWD Bot Menu
```
# <span id="page-22-0"></span>**8 Server Restart**

This option can be used to restart ADASAF in the specified nucleus. It results in the discarding of any cached security information, rereading security parameters, and restarting security operation. This option is useful if you need to change any security parameters without stopping and restarting the database.

## <span id="page-24-0"></span>**9 System Parameters**

This option can be used to display the system parameters in effect for this nucleus.

```
09:51:18 ***** A D A B A S SAF SECURITY SERVICES 8.1.2 ***** 2006-06-06
               - SAF System Configuration Parameters - A18000M1
Assembled: 06-06-06 Version: 08.01.02
 Database: 153
    Authorization Class/Type Universal Max Kept SMF Log
    ADABAS (Normal) ADASEC N 0 0<br>ADABAS (Xlevel) XLVADA N 0 0
    ADABAS (Xlevel) XLVADA N
     Buffer(k): 8192 Message Level..: 3 Caching..: Y Warn Mode: F
    Ciphers..: N Cached files...: 10 Xlevel...: 2 ET Data..: Y<br>Passwords: N Max.Cipher/Pwds: 100 Logoff...: A Remote...: P
                      Max.Cipher/Pwds: 100 Logoff...: A Remote...: POPUP
    ABS......: 2 DBID/Fnr format: 1 Notoken..: N ADASCR...: N<br>PC prot..: N Hold cmd access: R LF prot..: Y Filetab..: D
    PC prot..: N Hold cmd access: R LF prot..: Y Filetab..: D153FTAB
Command \RightarrowEnter-PF1---PF2---PF3---PF4---PF5---PF6---PF7---PF8---PF9---PF10--PF11--PF12---
     Help Exit Menu
```
The following information is provided:

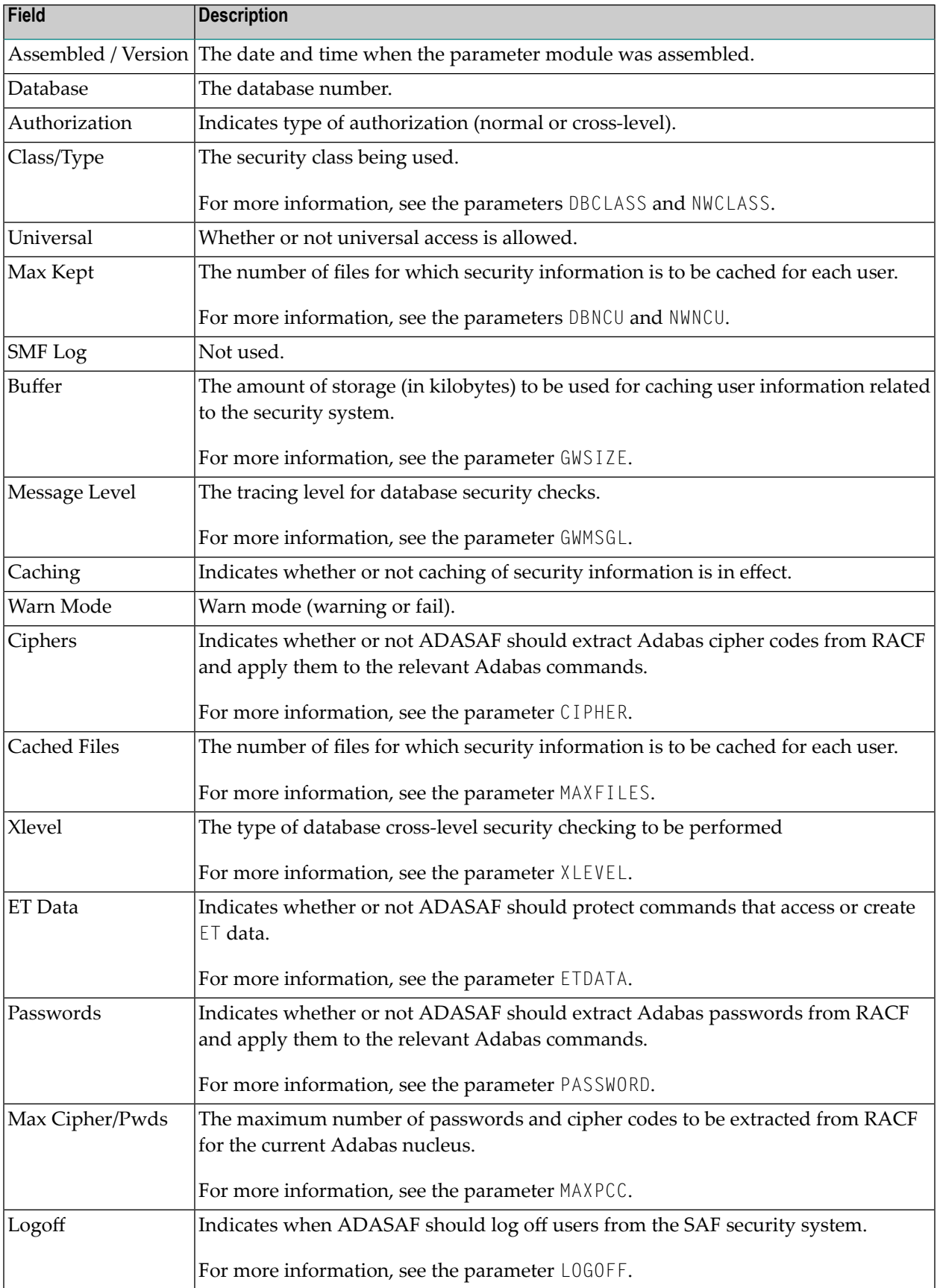

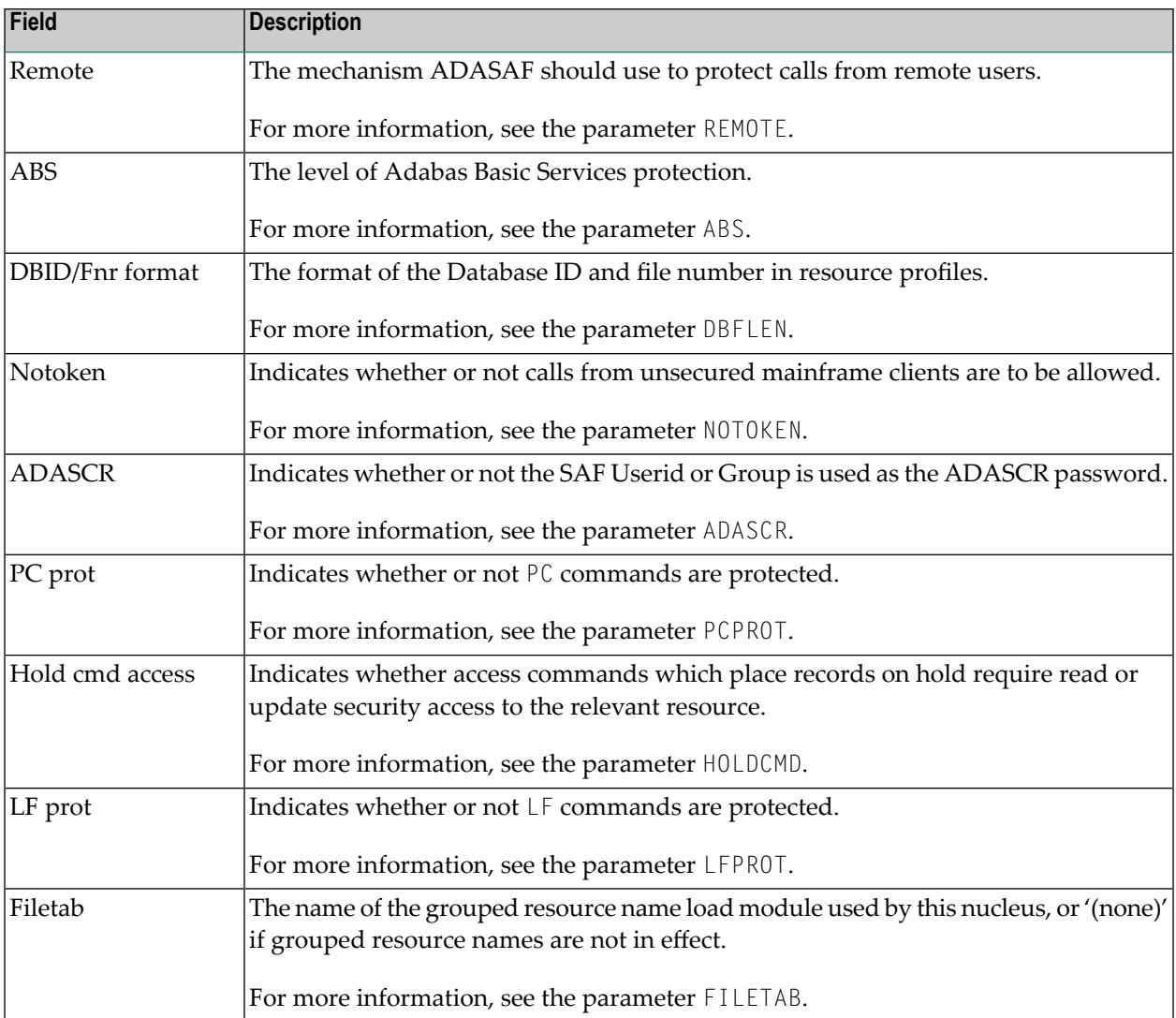

# <span id="page-28-0"></span>**10 About ADASAF Security Services**

This option can be used to display an overview of Adabas SAF Security Services.

```
12:16:43 ***** A D A B A S SAF SECURITY SERVICES 8.1.2 ***** 2006-05-17
                      - About Adabas SAF Security - A19000M1
  Welcome to Adabas SAF Security
  This Adabas option allows you to integrate Adabas with a central security
  repository such as RACF, CA-ACF2 or CA-TopSecret.
  ADASAF provides all the safeguards you would expect for:
  * Database nuclei * Database files
  * Database access/update commands * Adabas utilities
  * Console operator commands
  In addition ADASAF provides:
  * Optional consideration of the originating job as well as user, known as
    Cross-level Checking, allowing differentiation between a SAF user running
    production and that same SAF user running in development
  * Protection of transaction data for ET, RE, OP and CL commands
  * Storing of Adabas passwords and cipher codes in the security repository
  * Adabas Fastpath compatibility and utility sensitivity
```
Press Enter or any PF Key to continue